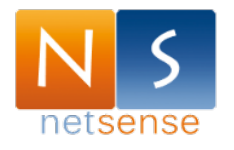

## **NETSECURITY – GUIDA PER IL LOGIN ALLA RETE**

All'apertura dei browser (Internet Explorer, Firefox, Chrome, Safari, ecc.) si aprirà la seguente pagina. Inserire le credenziali assegnate al personale dell'Istituto.

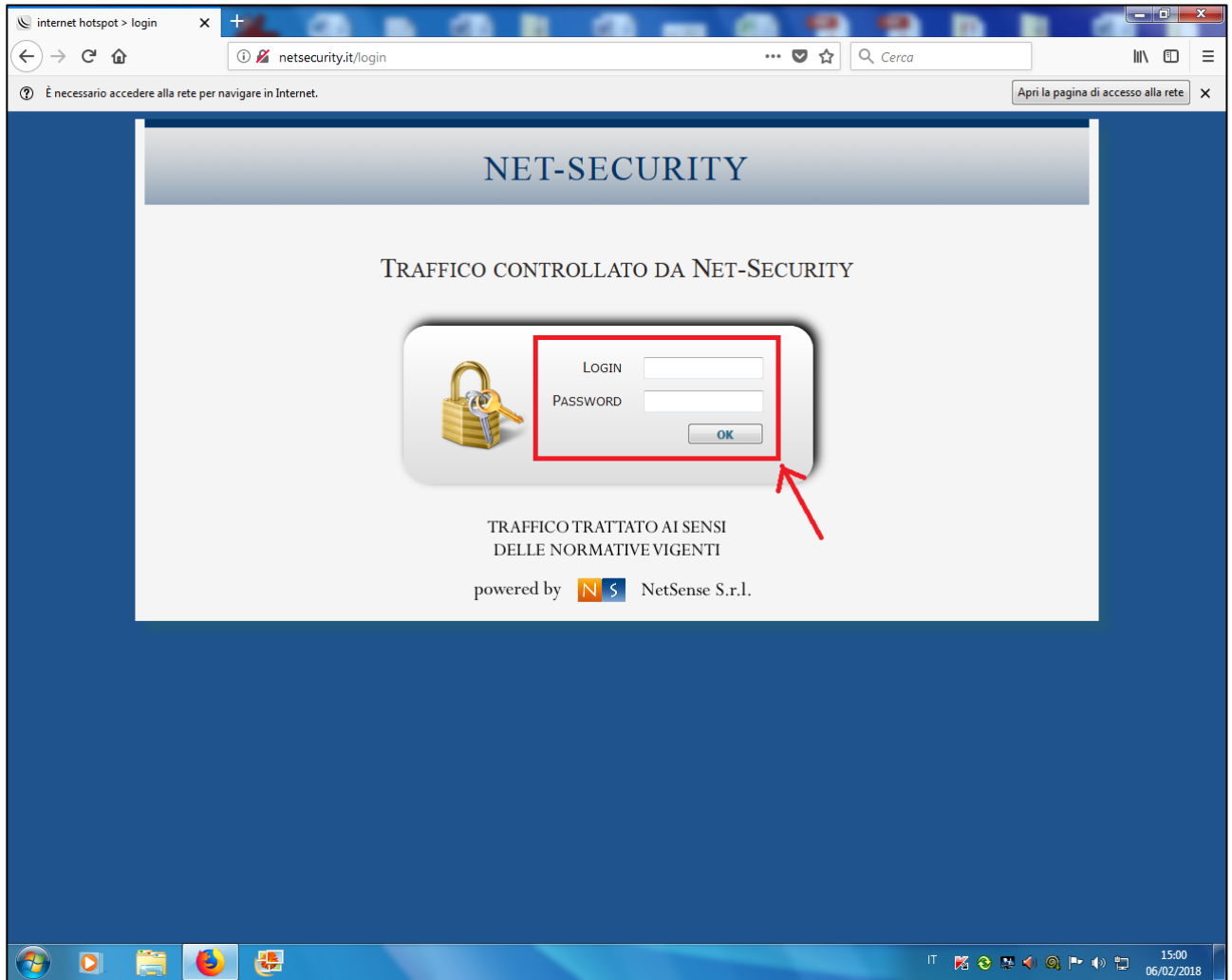

Per il primo periodo, al fine di abituare gli utenti al nuovo sistema, utilizzare le seguenti login e password temporanee:

login: temp password: temp

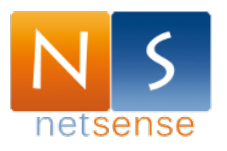

## Cosa fare se la pagina non si apre?

In alcune condizioni, l'apertura del browser potrebbe mostrare la seguente pagina (la stessa che appare quando Internet non funziona). NESSUNA PAURA  $\heartsuit$  :

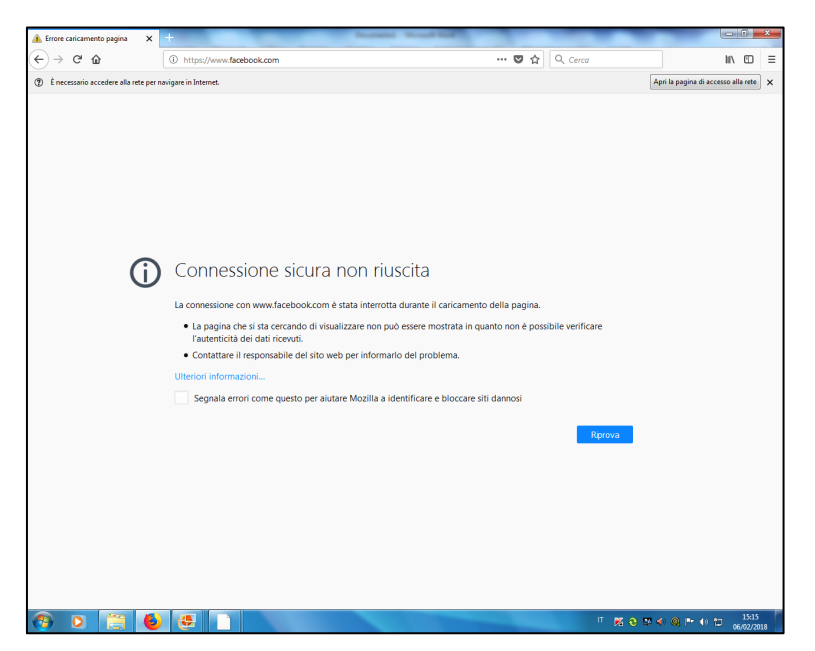

**SOLUZIONE:** In questo caso, per fare apparire la schermata di login, digitare netsecurity.it nella barra degli indirizzi (si veda l'immagine seguente)

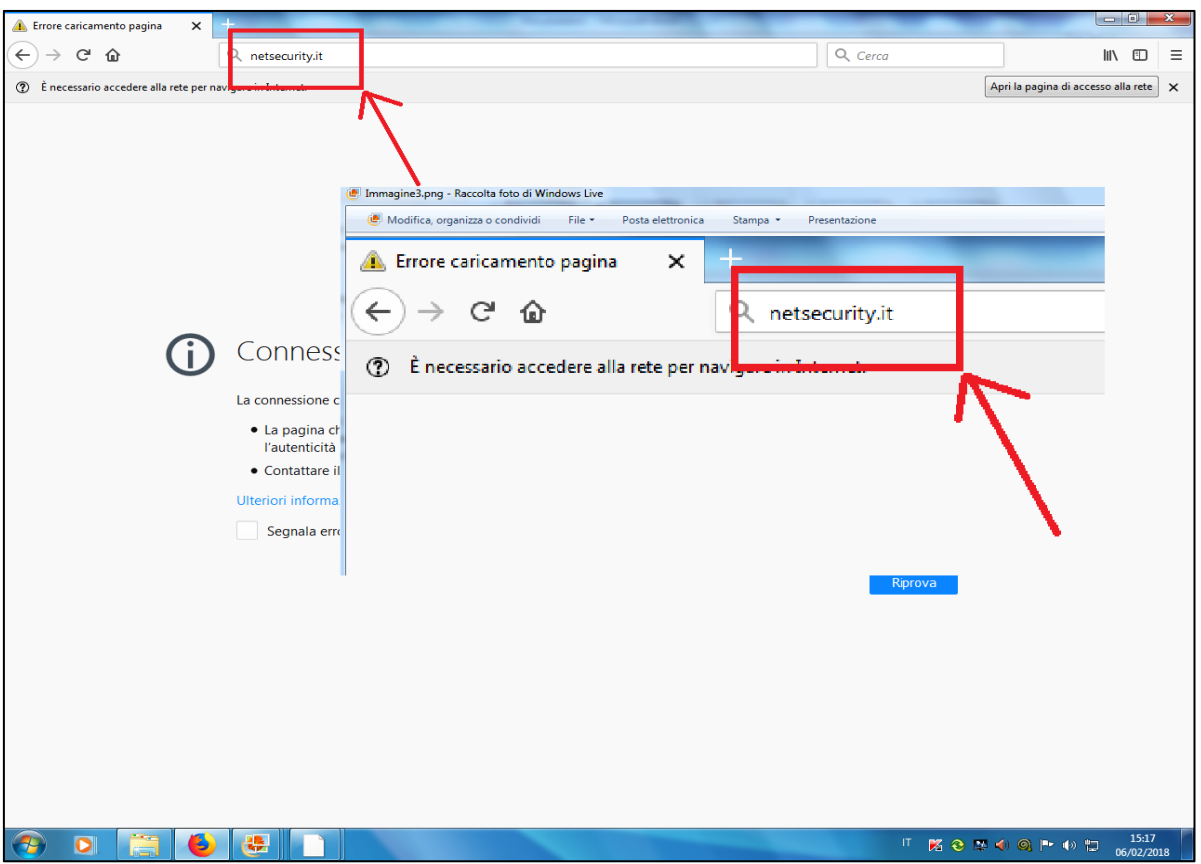

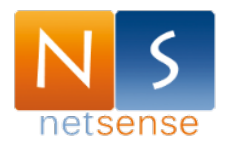

## **NETSECURITY – FASE DI LOGOUT**

E' necessario effettuare il logout dopo l'utilizzo del pc in rete.

Per farlo:

- aprire un qualsiasi browser (Internet Explorer, Firefox, Chrome, Safari, ecc.)
- digitare **netsecurity.it** nella barra degli indirizzi (si veda l'immagine seguente)

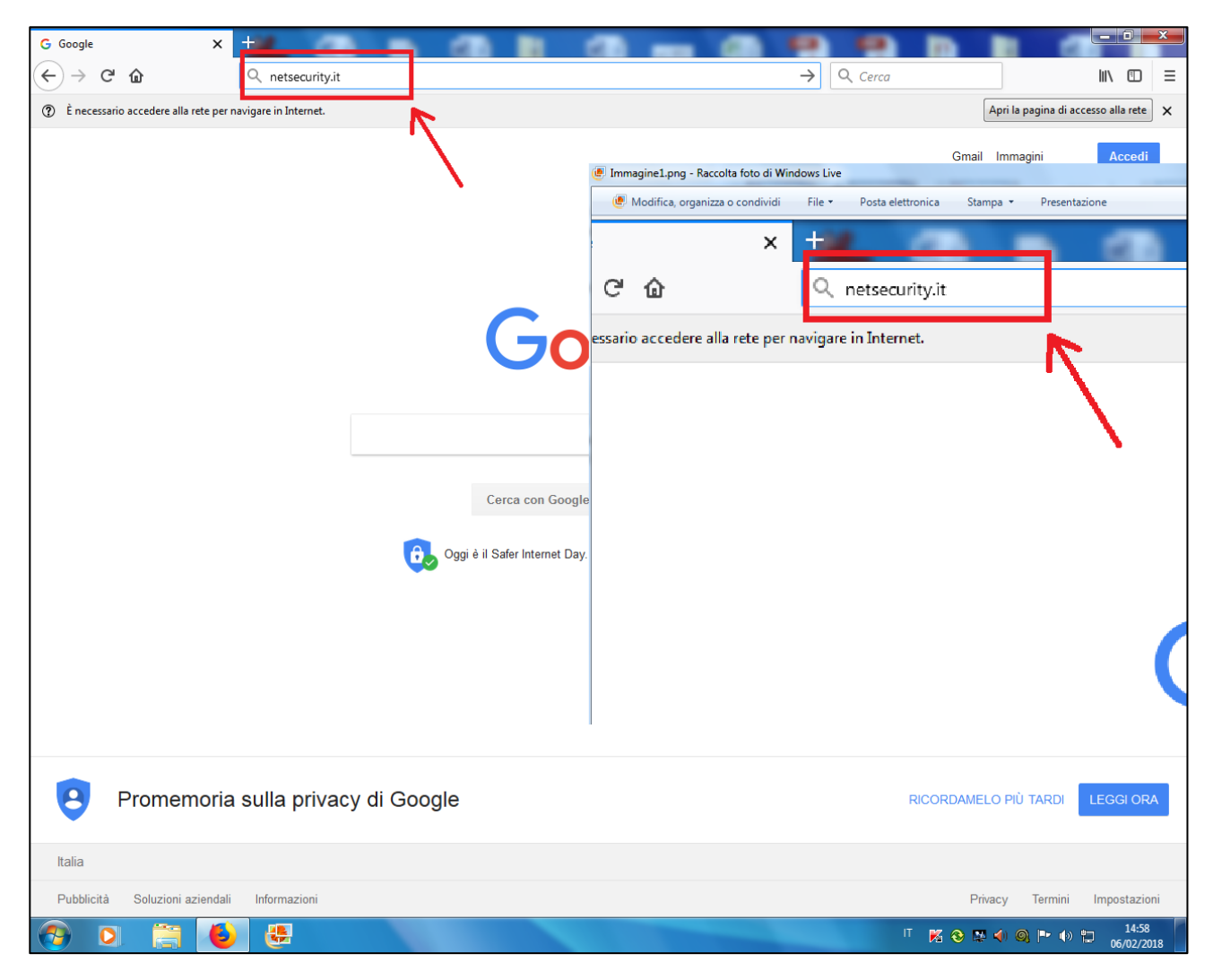

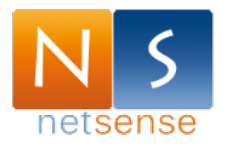

- Cliccare "log off" (si veda l'immagine seguente)

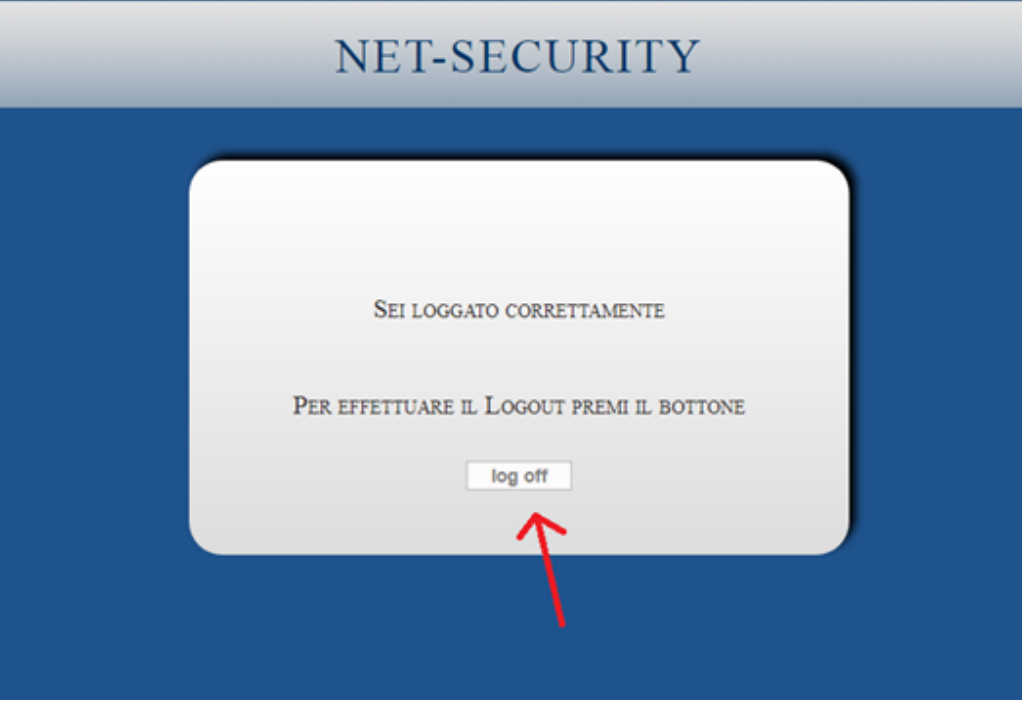

- Risultato: la schermata da la conferma dell'avvenuto logout: "you have just logged out". (si veda l'immagine seguente).

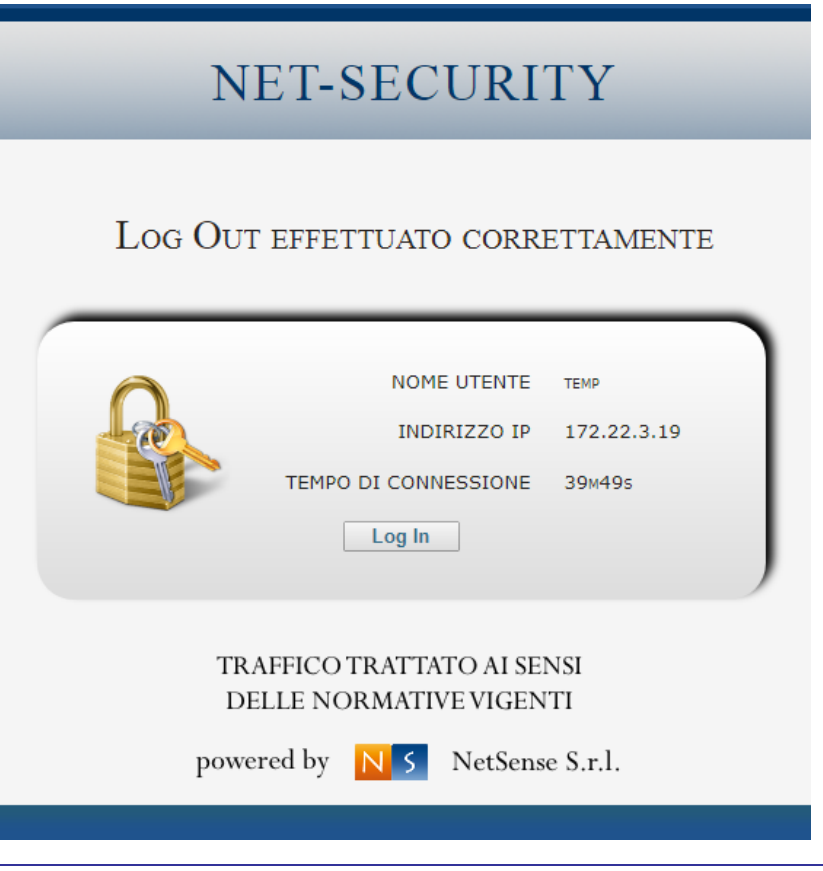

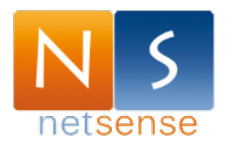

## **PER AGEVOLARE IL LOGIN E IL LOGOUT**

Al fine di agevolare l'immissione di " netsecurity.it ", si consiglia la creazione di un segnalibro nel browser preferito.

In questo modo, con un semplice click, si aprirà la pagina corretta.

Di seguito un esempio utilizzando il browser Google Chrome

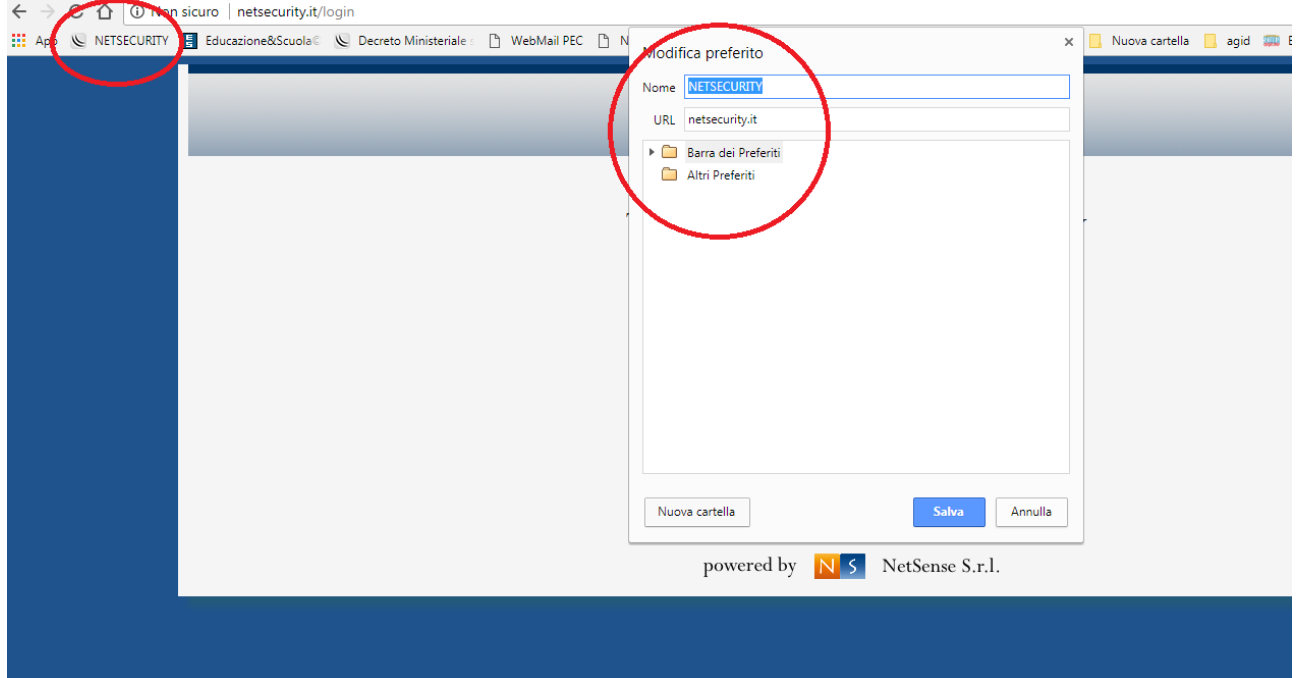